# 第42回東京都臨床細胞学会 総会・学術集会

## Zoomマニュアル(参加者用)

第42回東京都臨床細胞学会 配信事務局 株式会社 学会サービス E-mail: torin@gakkai.co.jp

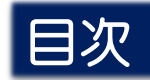

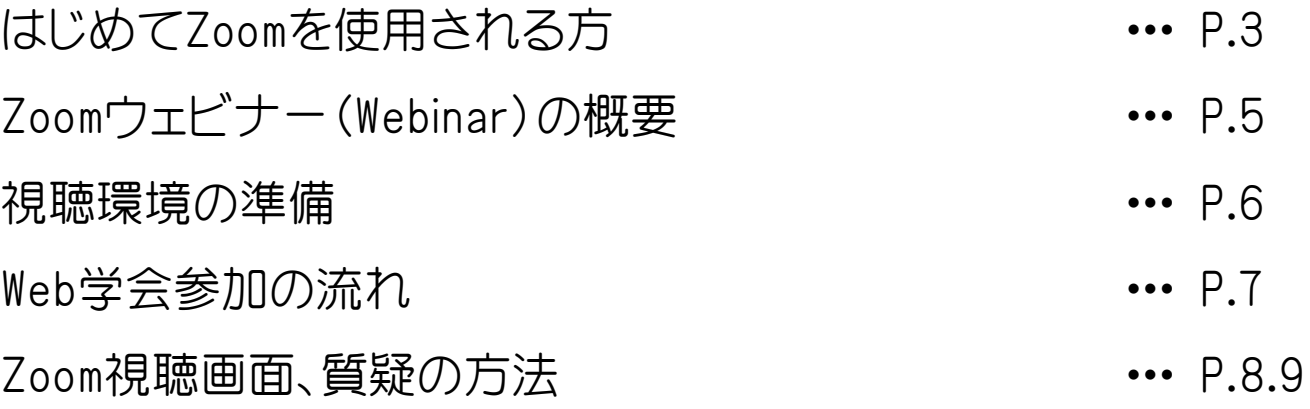

## はじめてZoomを使用される方 まちゃく 既にZoomを使用された方は不要です。

#### **▶ Zoom公式サイトから、アプリをダウンロード • インストールしてください。 (無料)**

<https://zoom.us/download>

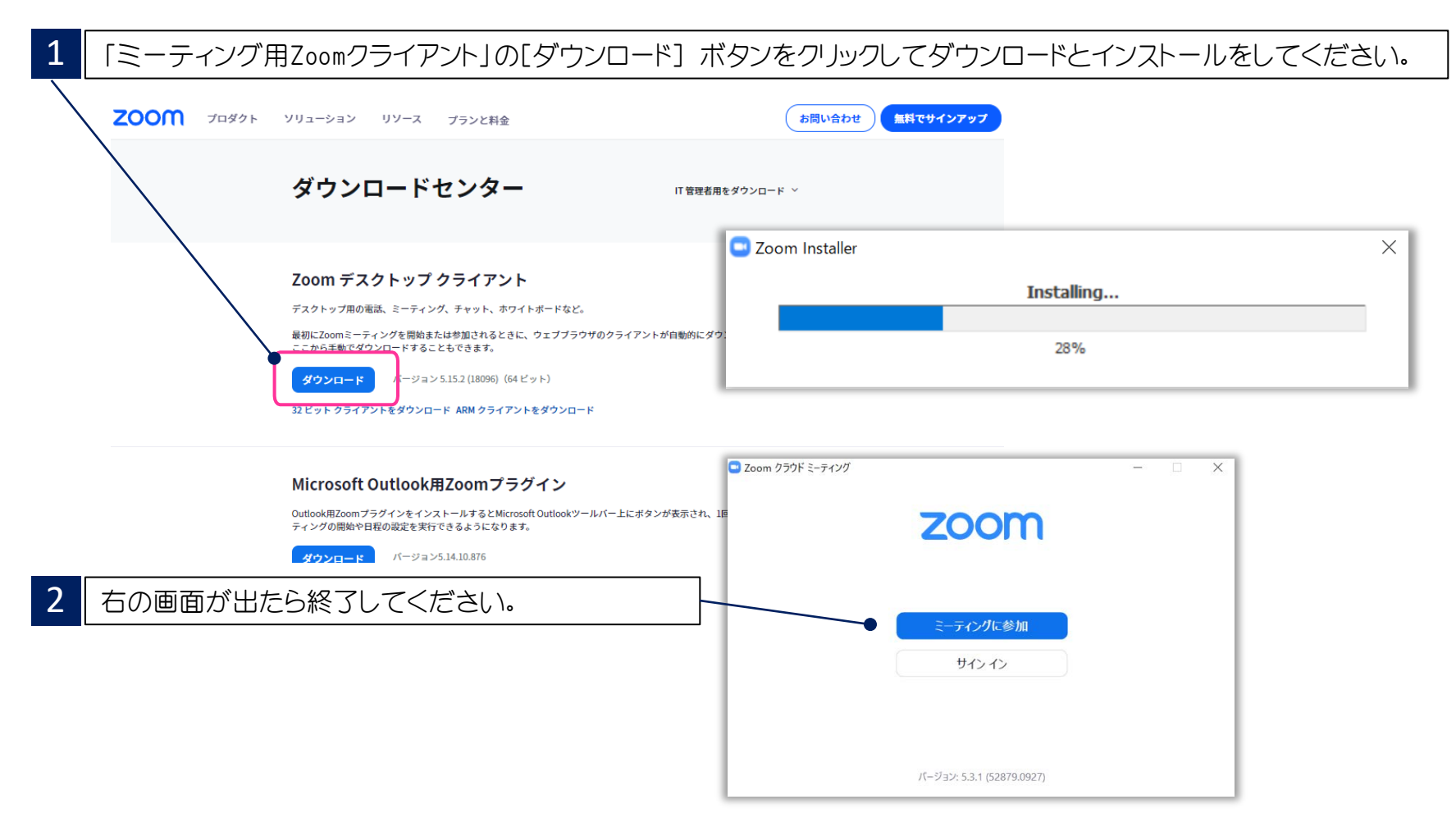

### はじめてZoomを使用される方 まちゃく 既にZoomを使用された方は不要です。

▶ 下記 Zoom公式サイトから、インターネット接続、マイク、スピーカーのテストをしてください。

#### <https://zoom.us/test>

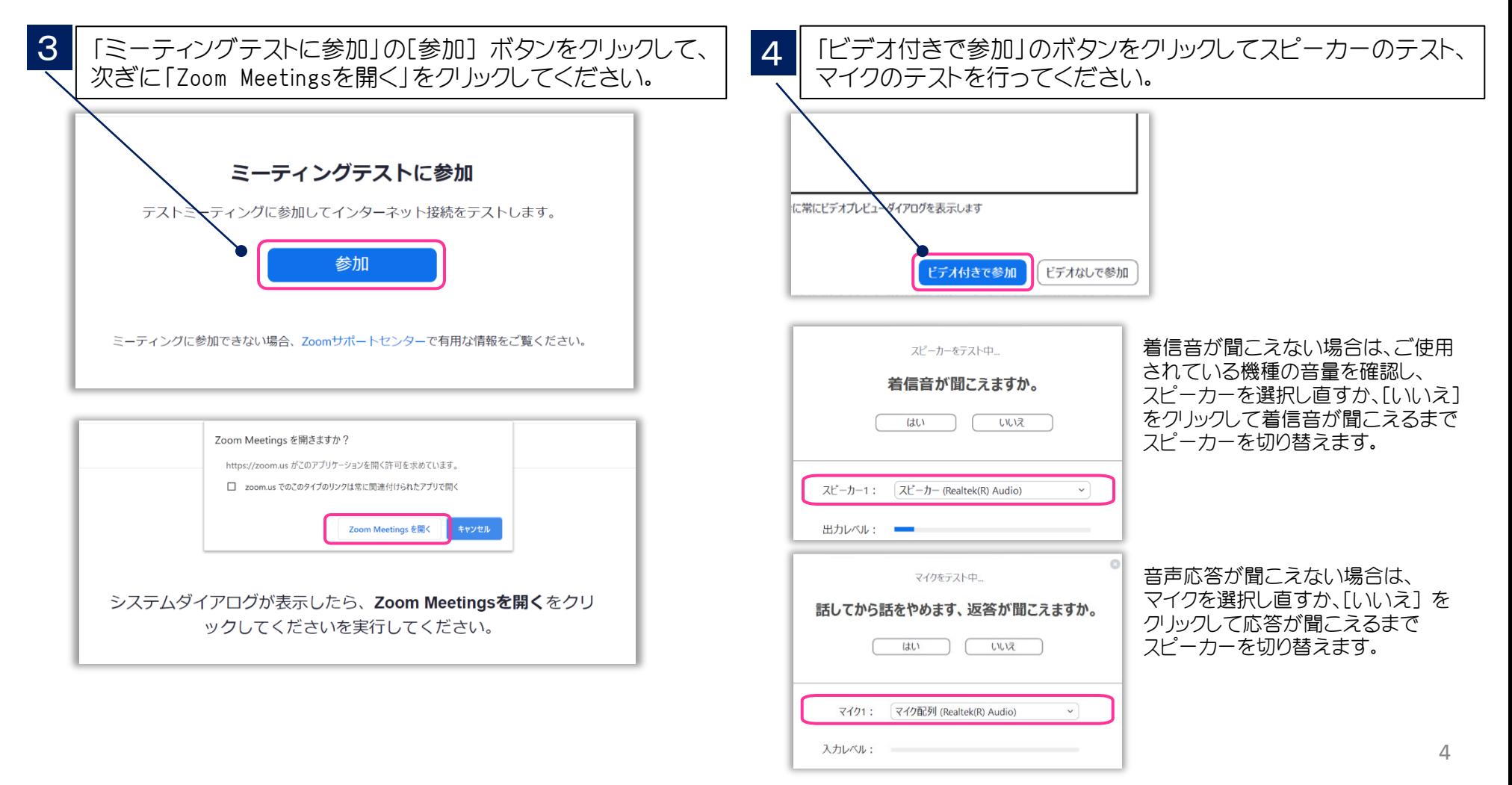

#### Zoomウェビナー(Webinar)の概要

▶ Zoomミーティング(会議や打合せなど双方向でのやり取りを行うためのサービスで、 ホストと参加者が同様の画面を共有し、ビデオ通話を行うような形式)とは異なり、 Zoomウェビナーは、ホストと指定されたパネリスト(本会では座長、 演者)のみがビデオ、 音声、画面を共有可能です。その他参加者は「視聴者」 としての参加となり、 ビデオ、 音声、画面共有は原則使用できません。

#### ■ ホスト : 運営事務局

- パネリスト : 座長、演者
	- ※ ホスト側で視聴者 ⇔ パネリストの移動をいたします。

パネリストに移動すると、ビデオ、音声、画面共有等が使用可能となります。

■ 視聴者 : 参加者

#### 視聴環境の準備

#### ▶ インターネット接続環境

- ・ 可能な限り有線LANで接続を行ってください。
- ・ Wi-Fi接続の場合、回線が不安定になることがございます。
- **▶ パソコンと「Webカメラ」「マイク」「スピーカー・イヤホン」の機能** 
	- ・閲覧のみの一般参加者の方は「Webカメラ」「マイク」の機能は不要です。

#### Web学会参加の流れ

- ▶ 第42回東京都臨床細胞学会総会·学術集会ホームページへアクセス
	- ・ HP上に「リンクボタン」がございますのでアクセス下さい。

#### ▶ 参加情報登録

・下記のページが表示されますので、「名・姓」「メールアドレス」「日本臨床細胞学会会 員番号もしくは参加受付番号(参加登録時の確認メールに記載)」を入力ください。

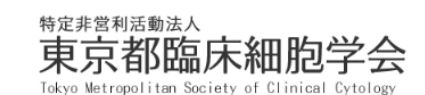

#### 第42回東京都臨床細胞学会総会・学術集会

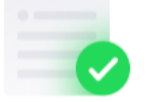

 $\bullet\bullet\bullet\hspace{2mm}\cdots\hspace{2mm}\bullet\hspace{2mm}\cdots$ 

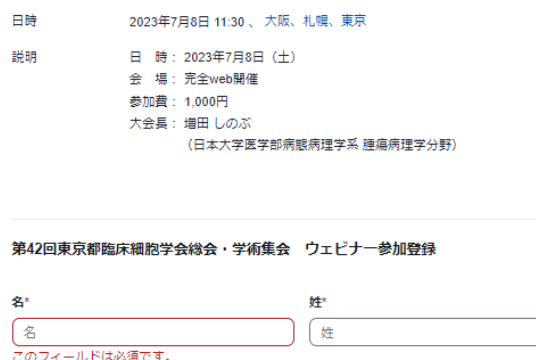

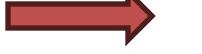

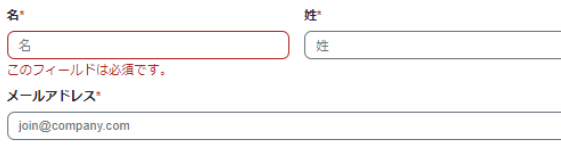

日本臨床細胞学会会員番号もしくは参加受付番号(参加登録時の確認メールに記載)

正常に登録されました

offi\*\*@jpqas.jp に送信された確認メールをチェックしてください

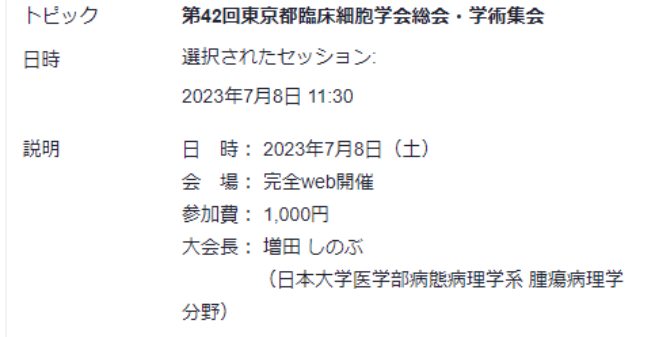

#### 姓名(例:日本 花子)\*

## Zoom視聴画面、質疑の方法①

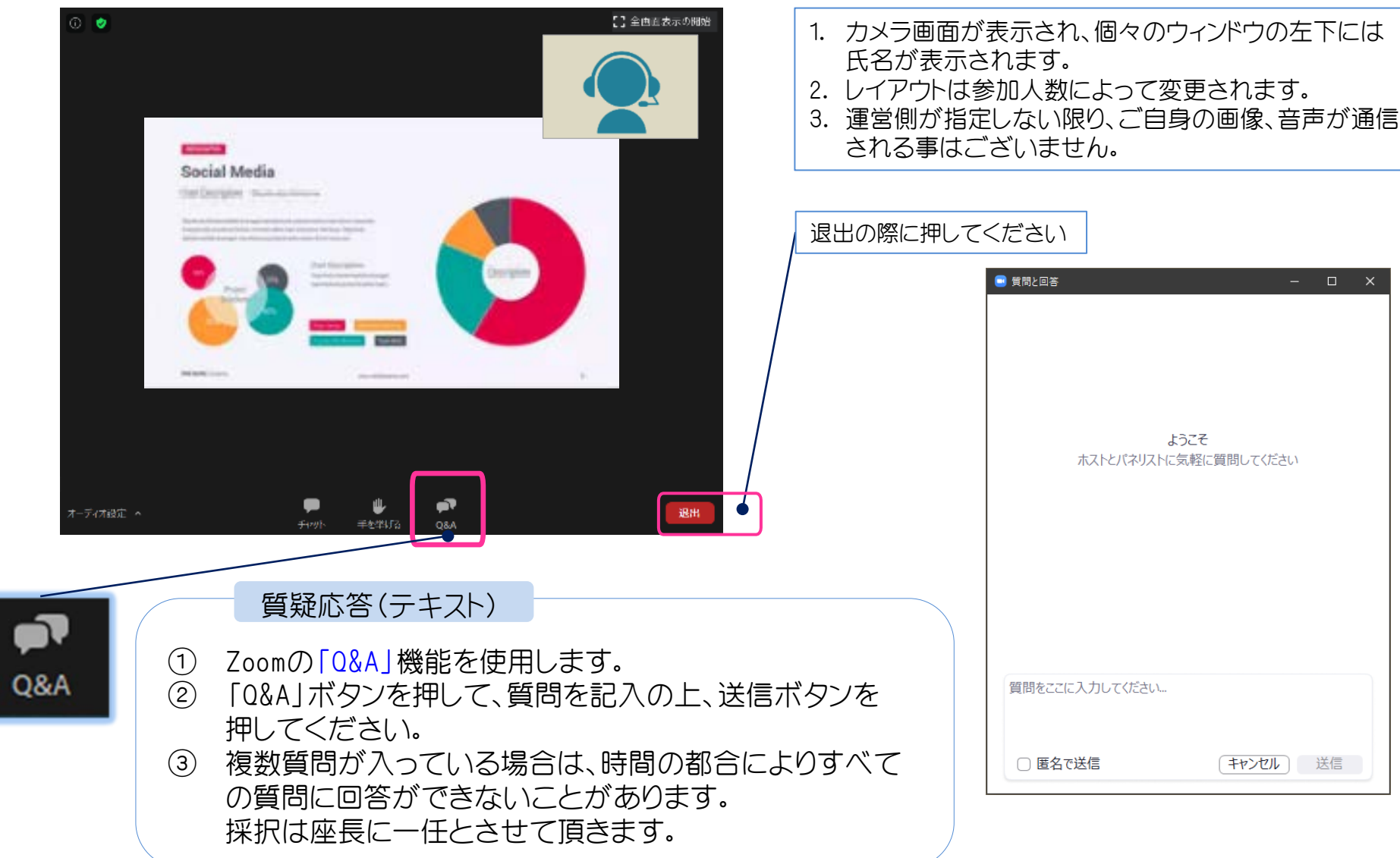

#### Zoom視聴画面、質疑の方法②

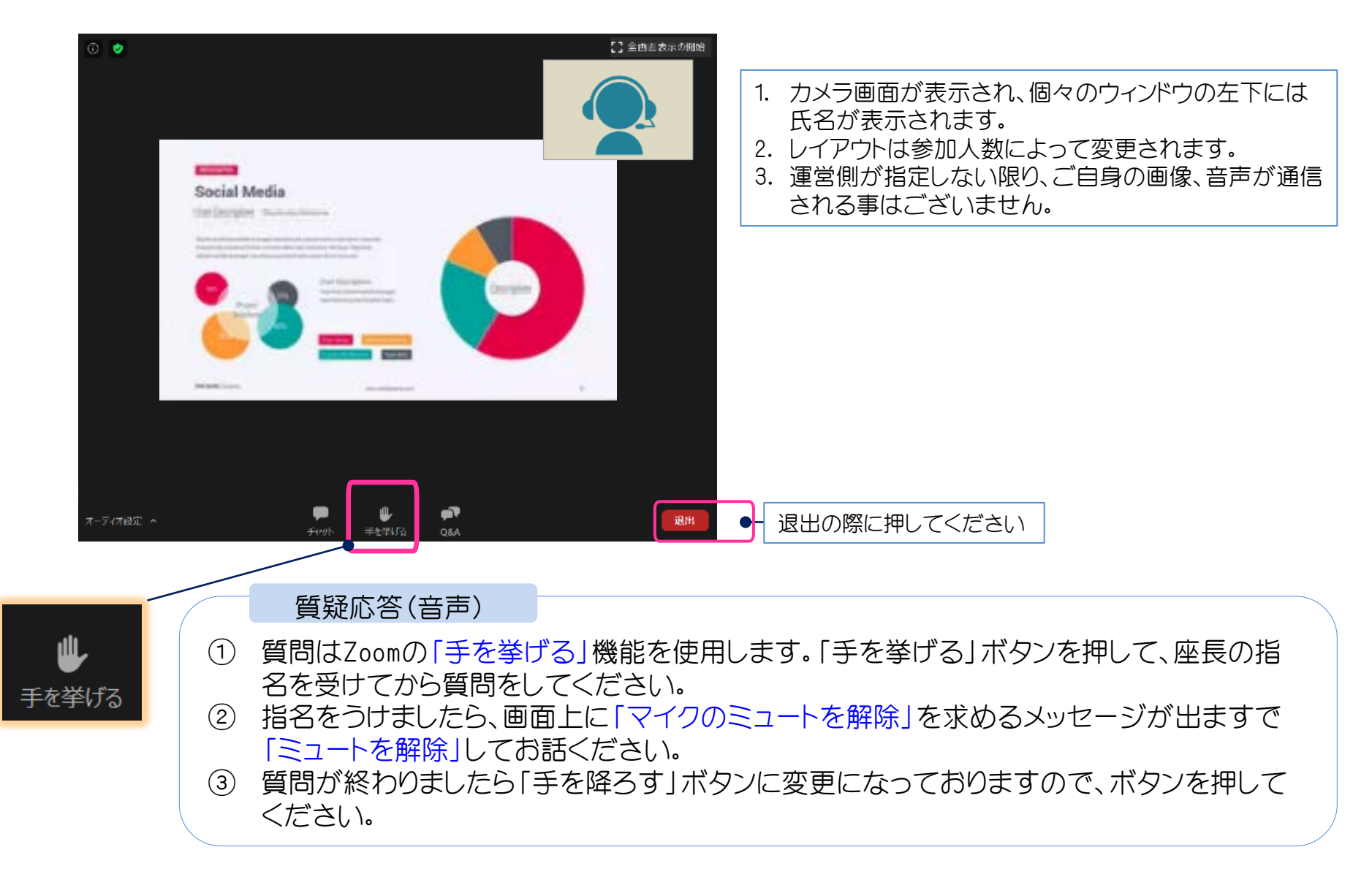